# **Freihändig aufgenommene Panoramen**  wieder "geradebiegen"

**Panoramen sind eine tolle Sache – und heute ist ihre Realisation auch kein großer Aufwand mehr. Selbst Smartphones besitzen Funktionen, mit denen man solche Fotos quasi "live" erzeugen kann, indem man sie während der Aufnahme schwenkt. Das Stitchen erledigt die Software automatisch.** 

Benötigen Sie präzise, professionelle Panoramen, dann ist auch heute eine entsprechende Ausrüstung unabdingbar: Stativ, Nodalpunktadapter, Wasserwaage und vor allem Zeit. Vieles davon ist aber gerade dann nicht zur Hand, wenn Sie vor einer beeindruckenden Szenerie stehen, die sich ideal für ein Panoramafoto eignen würde.

## **Worauf Sie bei der Aufnahme von Freihandpanoramen achten müssen**

Sie können Panoramen aber auch aus freier Hand aufnehmen, wenn Sie darauf achten, dass möglichst keine nahen Vordergrundobjekte vorhanden sind, deren Parallaxe die Rotation um einen präzis definierten Nodalpunkt nötig macht. Warum dies zum Problem werden kann, erfahren Sie in den bereits existierenden, ausführlichen Beiträgen in "Photoshop Aktuell" über die Herstellung professioneller Panoramafotos.

Wenn Sie gerade weder das Equipment noch die Zeit für solche Aufnahmen zur Verfügung haben, dann machen Sie die Einzelfotos eben aus der freien Hand – wobei Sie noch einen anderen Aspekt unbedingt beachten müssen: Legen Sie den Horizont so genau wie möglich in die Bildmitte.

## **Horizont in der Bildmitte!**

Alle Kameras besitzen irgendwelche Mittenmarkierungen im Sucher – früher war es der Schnittbildentfernungsmesser, heute meist Autofokus-Messpunkte. Richten Sie die Kamera bei jedem Einzelfoto so aus, dass der Horizont durch die Bildmitte geht – dass ist noch wichtiger als der Anspruch, dass er gerade sein soll.

Denn die Rotation der Einzelbilder ist kein Problem – das macht Photoshop beim Stitchen ganz automatisch. Weitaus schwieriger wird es, wenn der Horizont nicht durch die Bildmitte geht, Sie also die Kamera nicht exakt horizontal gehalten, sondern nach oben oder unten geschwenkt haben.

Dann tritt nämlich eine perspektivische Verkürzung auf, die Photoshop beim Stitchen nicht automatisch ausgleicht – das müssten Sie durch entsprechende Einstellung der Vertikalen Perspektive im Objektivkorrektur-Filter oder in ACR manuell korrigieren, was sehr aufwändig und mangels entsprechender visueller Anhaltspunkte (zum Beispiel bei Landschaftsfotos) häufig gar nicht möglich ist.

# **Smartphones können das besser – warum?**

Die Stitch-Software von Smartphones ist hier im Vorteil: Über den Gyrosensor hat sie Zugriff auf die genaue Lageinformation des Geräts und kann aus dieser eine Korrektur der vertikalen Perspektive vornehmen, bevor sie das Stitchen ausführt. Das ist bei "gewöhnlichen" Digitalkameras leider (noch) nicht möglich.

Lag der Horizont bei der Aufnahme nicht genau in der Bildmitte, dann führt das dazu, dass diese nicht mehr gerade, sondern gekrümmt abgebildet wird. Variiert dessen Höhe, dann wird der Horizont unter Umständen zur "Schlangenlinie". Hatten Sie eine Hochgebirgslandschaft als Motiv, dann spielt das keine nennenswerte Rolle – der tatsächlich sichtbare Horizont ist sowieso alles andere als gerade.

Sehr viel schwieriger wird das in der Ebene, besonders bei Wasserflächen – ein nicht exakt gerader Horizont widerspricht hier jeder Erfahrung, er wird sofort als falsch erkannt und als störend empfunden.

# **Wie Sie einen krummen Horizont mit Photoshop geradebiegen**

Photoshop bietet jedoch seit Version CC ein Werkzeug, das Sie für die Korrektur eines solchen Bildfehlers wunderbar zweckentfremden können – obwohl es hierfür eigentlich gar nicht vorgesehen ist: das FORMGITTER.

Vor dessen Anwendung ist es jedoch notwendig, die gestitchte Panoramadatei auf eine Ebene zu reduzieren – Photoshop gibt ein Panorama immer nondestruktiv als Ebenenstapel mit Ebenenmasken aus. Damit Sie die Zerstörungsfreiheit beibehalten, wählen Sie "Auswahl > Alle Ebenen" und dann "EBENE > SMARTOBJEKTE > IN SMARTobjekt konvertieren".

Jetzt besitzen Sie die ganze Datei in einer Ebene, in der jedoch der komplette Ebenenstapel in Form

**Freihändig aufgenommene Panoramen**  wieder "geradebiegen"

eines Smartobjekts jederzeit editierbar nach wie vor hinterlegt ist.

Ziehen Sie dann eine horizontale Hilfslinie aus dem Lineal oben (falls nicht angezeigt: "ANSICHT > Lineale") heraus und setzten Sie sie quasi als künstlichen Horizont so ins Dateifenster, dass sie den Horizont im Bild an mindestens einer Stelle berührt oder schneidet.

An dieser Hilfslinie richten Sie nun per "BEARBEITEN > FORMGITTER" den fotografierten Horizont aus.

Wählen Sie dazu diesen Menübefehl – Photoshop setzt nach kurzem Rechenvorgang ein abstraktes Gitter über die Datei. Mit Pin-Nadeln, die Sie im Bild positionieren, können Sie Gitter und Bild fixieren oder manipulieren.

Setzen Sie mehrere solcher Pins exakt auf den Bild-Horizont (nicht auf die Hilfslinie!) – und zwar nicht nur dort, wo der Horizont neben der Hilfslinie verläuft, sondern (wichtig!) auch an solchen Stellen, wo beide sich berühren oder schneiden.

Verteilen Sie die Pins in sinnvollen Abständen über die Bildbreite, so-

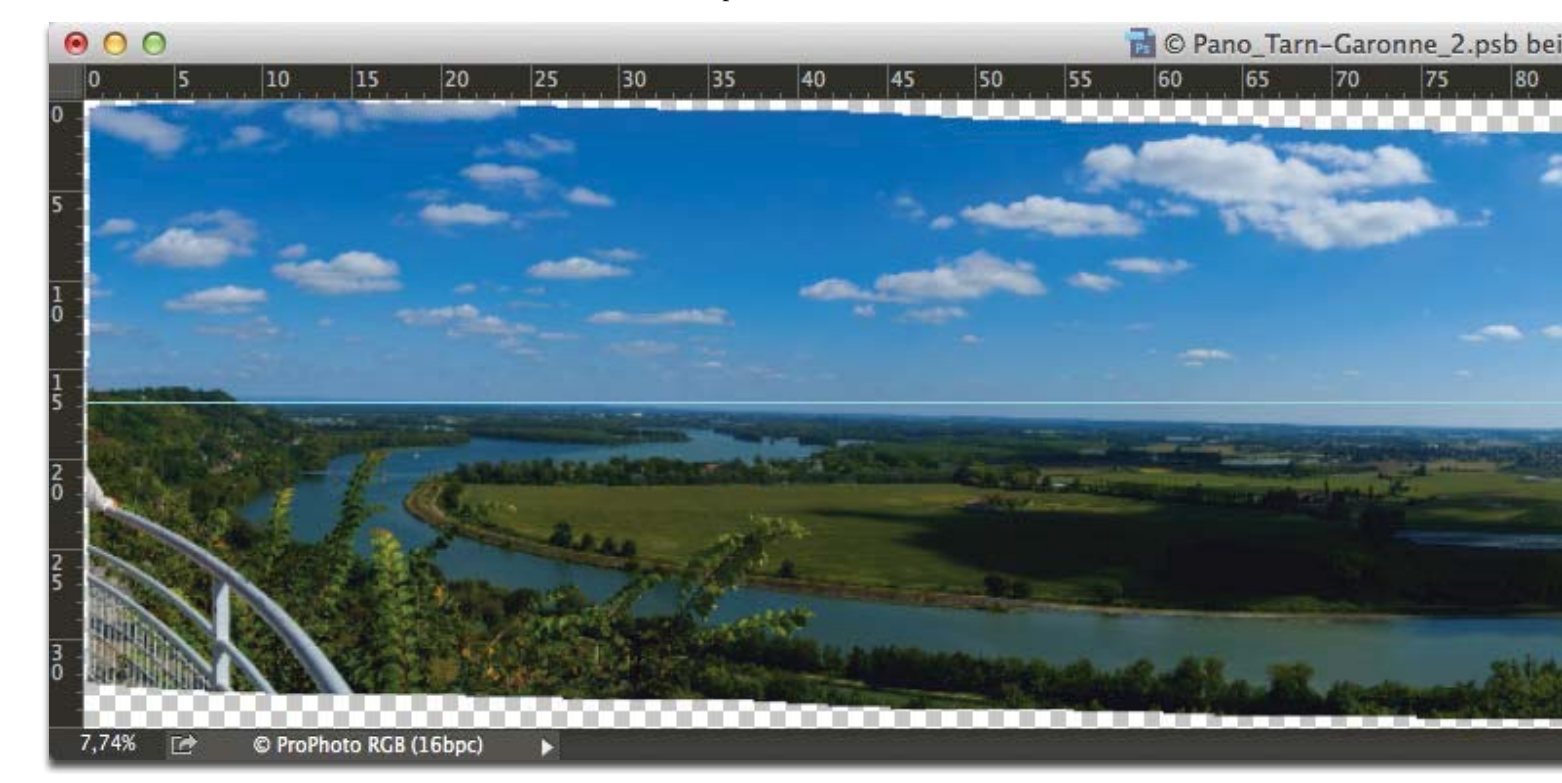

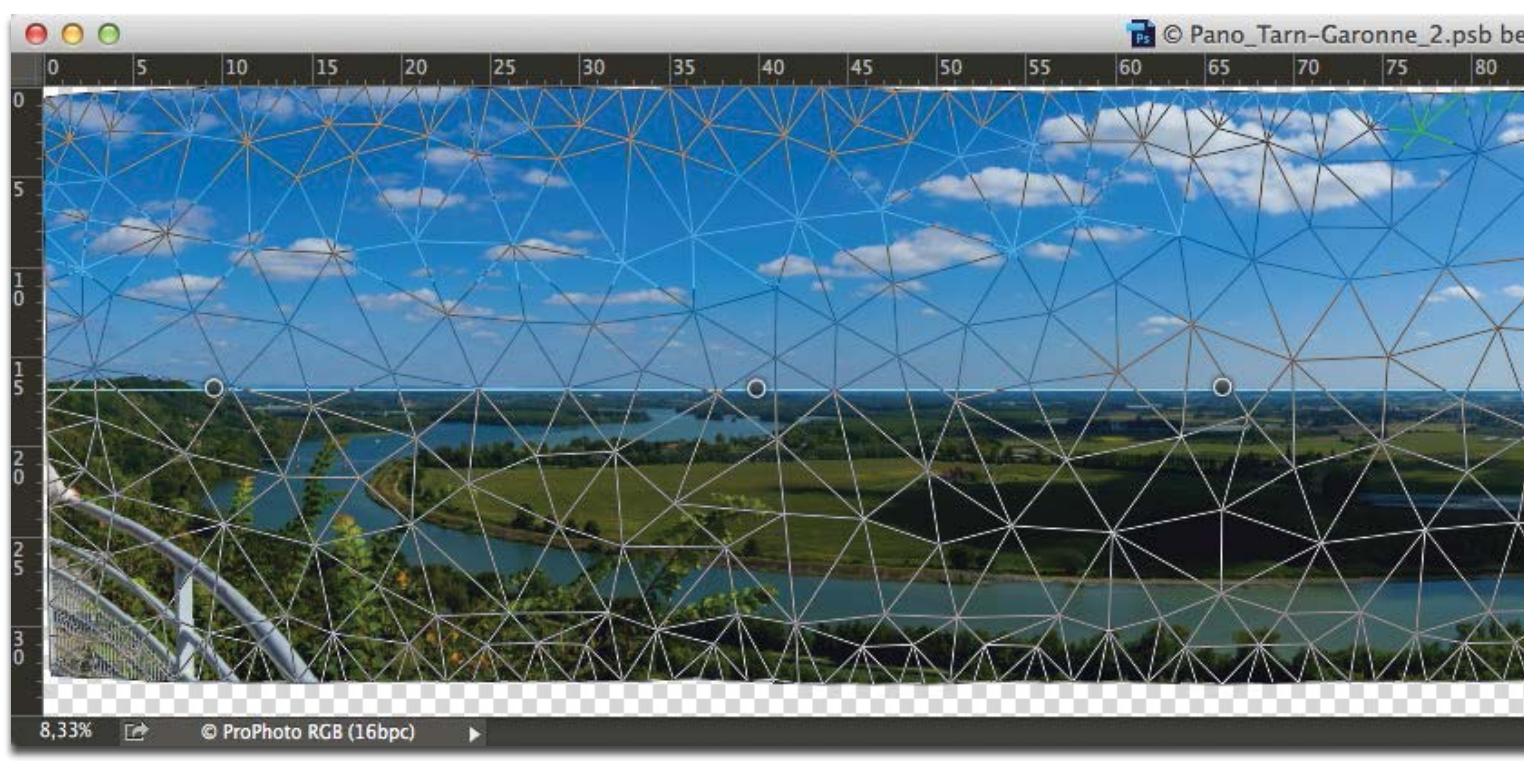

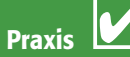

dass Sie mit ihnen den Bildhorizont vertikal bewegen und damit korrigieren können. Zoomen Sie am besten so weit ein, dass Sie die Pins genau auf den Horizont setzen können.

Nun aktivieren Sie durch Daraufklicken den ersten Pin, bei dem Horizont und Hilfslinie auseinanderliegen und bewegen Sie diesen durch Drücken der Cursor-Pfeiltasten nach oben 1 oder nach unten  $\overline{\downarrow}$ , bis der Pin exakt auf der Hilfslinie liegt. Fertig? Dann kommt der nächste Pin dran – bis Sie alle zur Hilfslinie verschoben haben. Damit ist der Horizont in Ihrem Freihand-Pano schnurgerade – wie mit Stativ und Nodaladapter fotografiert.

**1** Das wäre ein Verbrechen gewesen, hätte ich dieses herrliche Panorama vom Zusammenfluss von Tarn und Garonne in Südfrankreich nicht aufgenommen. Das Wetter war wunderbar, die Sicht kilometerweit, der Standort perfekt – nur leider lagen Stativ und Panohead zuhause in Deutschland. Also aus freier Hand aufnehmen – mit der typischen Folge, dass der Horizont nach dem Stitchen nicht mehr gerade, sondern gebogen ist (an der hellblauen Hilfslinie schön zu erkennen). Mit dem Photoshop-Formgitter ist die Korrektur in wenigen Minuten erledigt – als hätte es dieses Problem nie gegeben.

#### 7,74% (P8319758.ORF, RGB/16\*) \*

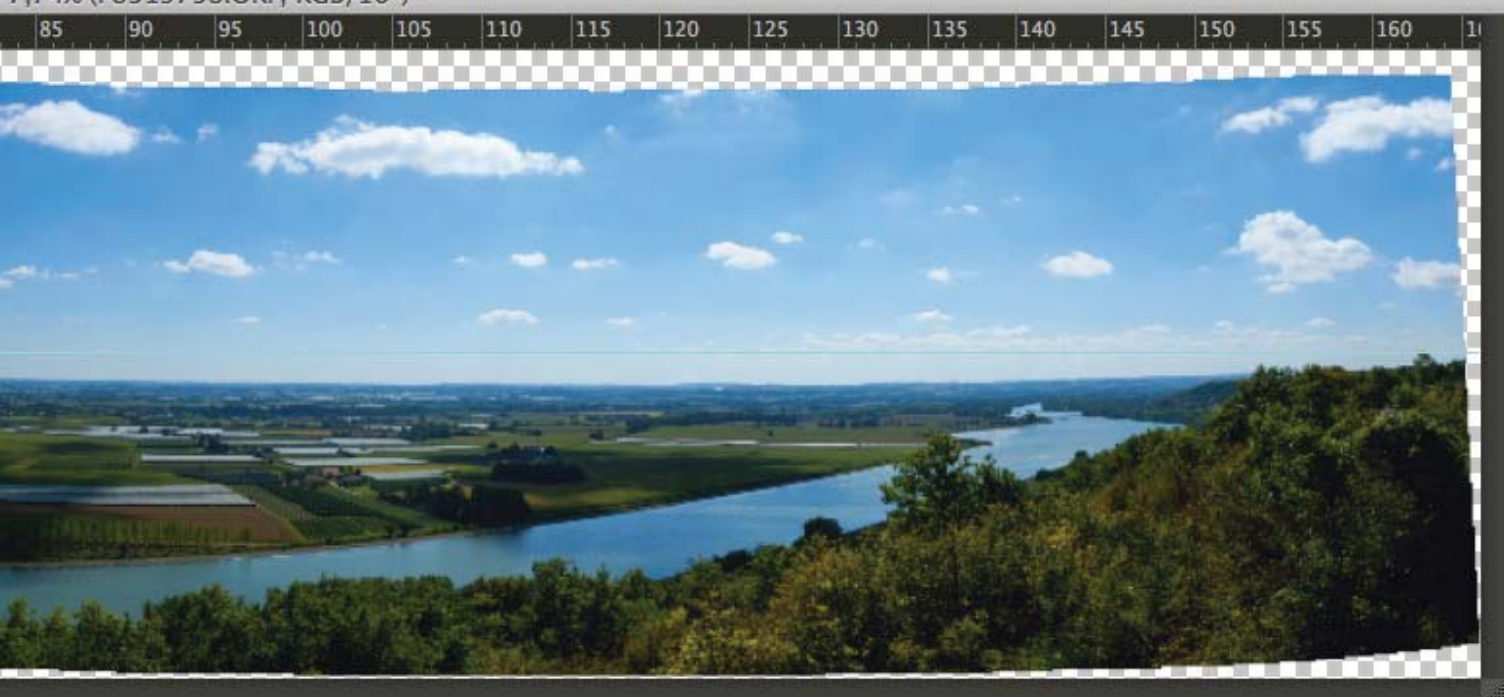

#### 8.33% (P8319758.ORF, RGB/16\*)

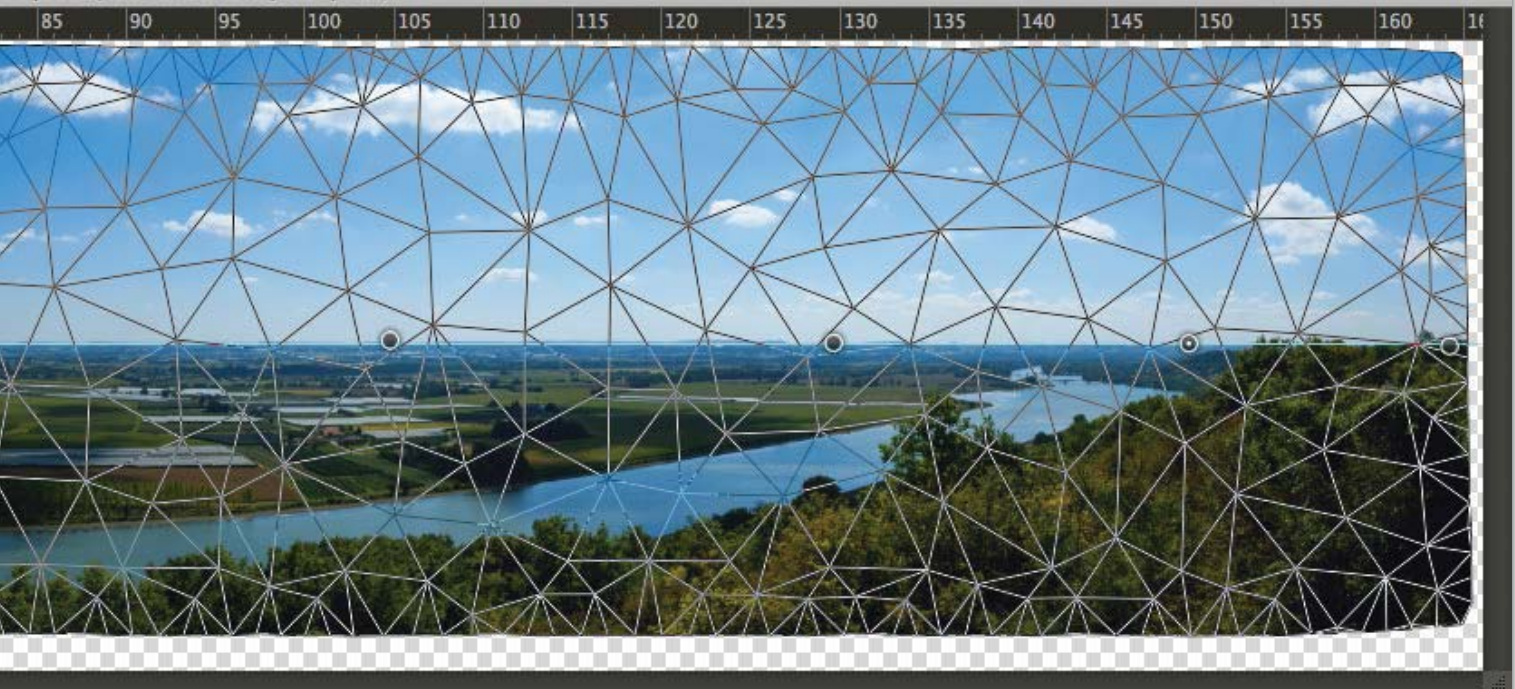